## **1.4 SOFTWARE INSTALLATION PROCEDURE**

A software provided by the meter manufacturer is required to be installed in the PC where SEM data is to be dumped. In case of SEMs supplied by SML, the name of the software is SMARTGRID in Windows version and FBM\_SYS in DOS version. In case of SEMs supplied by L&T the software is called VINCOM in Windows version and LUCID in DOS version. The DOS version of these programs can be installed by simply copying the concerned folders. The programs may be run by double clicking on the respective files viz. FBM\_SYS.EXE or LUCID.EXE or executing tem from DOS prompt.

For installation of the Windows version of the software the following procedure may be followed:

## **SMARTGRID INSTALLATION**

- 1. Insert 'CD' and go to folder 'S Grid\Disc1'.
- 2. Run 'Setup' file with PC symbol by double clicking the same. Installation sequence will ask you to enter the drive/folder where Smartgrid is to be installed. Select the same as per your choice.
- 3. The software is copyright protected and hence a protection floppy is provided along with the CD to copy the copyright permission into the PC. The floppy can be utilized for installation in two PCs.
- 4. For installing the copyright permission files, insert the protection floppy.

Copy Smartini & Keys.dat files from floppy and paste them in C:\Smartgrid directory.

Go to DOS prompt and then to A: drive and type 'install A:C: or the drive where you installed the files as in step 2.

The following messages will appear on screen in sequence:

*Installing Protection system……… Installing…………. Complete. Copying all pertinent files 1 file(s) copied 1 file(s) copied A:\>*  Now the program is ready for use. It can be executed by clicking on the "Smartgrid" icon in the 'Programs' Menu or in the corresponding folder.

After opening the program the following details are to be entered User Name: Supervisor Password: superpower

The menu in the program appears and the same is self explanatory. For further guidelines, Help menu may be referred.

- 5. If the software from this PC is to be removed, first the copyright permission shall be transferred from the PC to protection floppy to utilize the same in another location. Then uninstall the program files from PC.
	- i) For transferring the copyright permission from PC to floppy:

Insert the Protection floppy and type the following command:

A: $\triangleright$ Remove C: or D: or E: or F: A: where C/D/E/F is the drive name where software was installed.

The following messages will appear in sequence:

*A:\>SCPBAT R C: A:GRIDSVR /E/V/D Removing…………. Complete.*   $A$ <sup> $\cdot$ </sup>  $>$ 

Now the copyright file is restored from PC to floppy, so that the same can be used for another installation.

ii) For uninstalling the program files from the PC:

Uninstall the 'Smartgrid' software through 'Add/Remove programmes' menu in 'Control Panel' in "My Computer".

## **VINCOM INSTALLATION**

Insert the CD containing VINCOM software and unzip the files contained in VINCOM 0203f.zip to a Folder of your choice.

Open that folder and double click on the 'set up' file (with computer icon) and follow the procedure displayed. The program would ask details such as consumer name, invoice No., consumer code etc. Ignore the same. At this stage, press  $Alt + Tab$  keys together and follow the steps given thereof. After completion of installation, the computer would prompt for restarting of the computer. After restarting of the computer go the Programs Menu and click on the VINCOM icon The opening screen appears requiring to enter the following details:

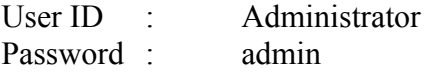

After entering the above details, the program is ready for use and the menu displayed is self explanatory. Further guidance can be obtained from the 'Help' Menu.